# Quick-Connect Universal CCU

# **Current Release**

### **Quick-Connect Universal CCU 01.01.17**

February 26, 2019

### New Features

Added support for RoboSHOT 12E/30E CAT-5 cameras.

Improvements

- RoboSHOT now performs pedestal in similar fashion to other cameras when in manual or automatic iris mode.
- Pedestal and Iris position queries are now queued to run after 500 ms, allowing the camera time to run the command and update the value.
- When RoboSHOT cameras were connected, the Universal CCU displayed some version information that was not valid. This has been fixed.

## **Release History**

### **Quick-Connect Universal CCU 01.01.16**

October 30, 2014

New Features

- Added support for ClearVIEW HD-20SE cameras.
- Added support for RoboSHOT 12 and RoboSHOT 30 (Cat-5) cameras.

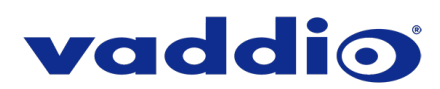

# **Firmware Update Instructions – Universal CCU**

### **Requirements**

- Computer with a serial port, or computer AND USB to serial adapter
- RS-232 adapter (Vaddio part # 998-1001-232)

### **Step-By-Step Process**

*Note: Vaddio Loader will display different version and date information from the screen shots in this procedure.*

- 1. Download the firmware update file from the website.
- 2. Download the latest version of Vaddio Loader from the website. If you already have an earlier version installed, uninstall it.
- 3. Disconnect power from the Universal CCU.
- 4. Connect the Universal CCU's RS-232 IN port to your computer's serial port. Be sure you know which COM port it is. (For Windows operating systems, this information is available in the Device Manager.)
- 5. On the Universal CCU, press and hold the recessed button near the power socket while re-inserting the power plug. The Tally light will blink once indicating it is in boot-loader mode and the LCD screen will be black with no text.

*If the LCD screen displays information, the Universal CCU is NOT in boot-loader mode. Disconnect power and repeat this step.*

- 6. Open Vaddio Loader.
- 7. Open the File menu and select the COM port your computer is using for the connection to the Universal CCU.
- 8. Under Product Type: choose Control.
- 9. From the product pull-down menu at the top of the window, select Quick-Connect CCU CAT-5 (Control).

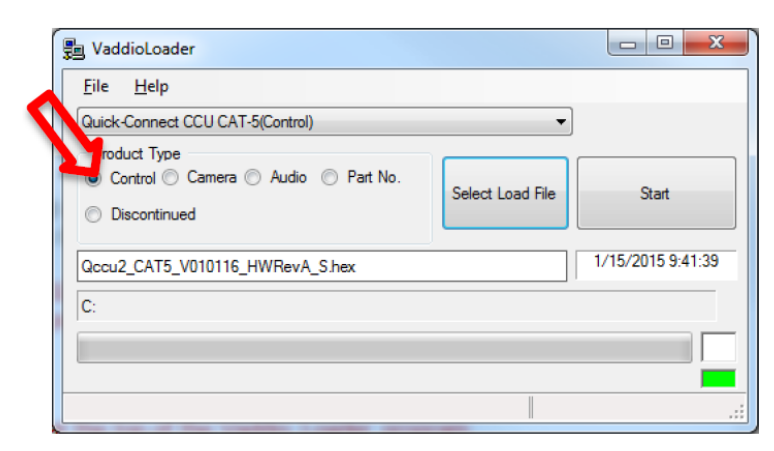

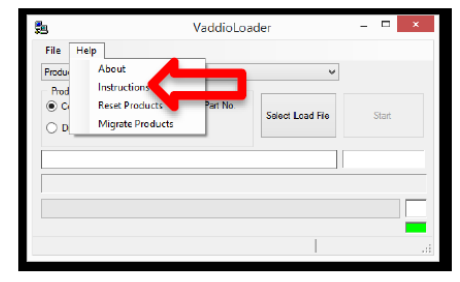

10. Click Select Load File and browse to location where camera .hex file was saved on local computer.

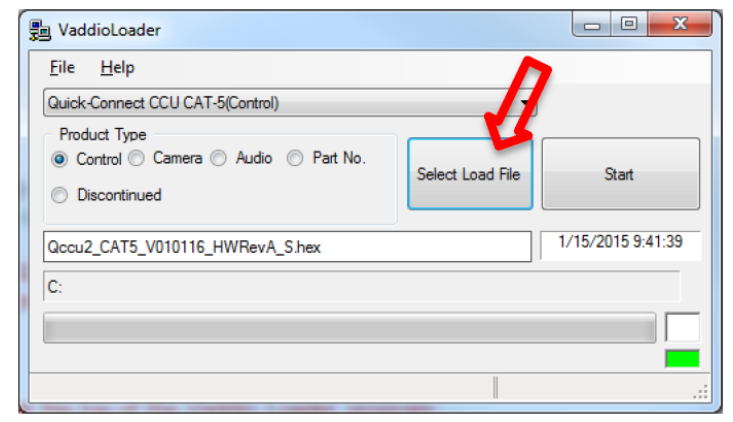

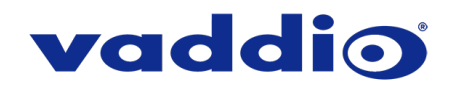

### *Caution*

*The Universal CCU must remain connected to power and to the computer during the update. Interrupting the update could make the Universal CCU unusable.*

#### 11. Select Start.

The indicators in the bottom right corner of the Vaddio Loader window blink during the update; the upper one blinks red and the lower one blinks green while the progress bar advances.

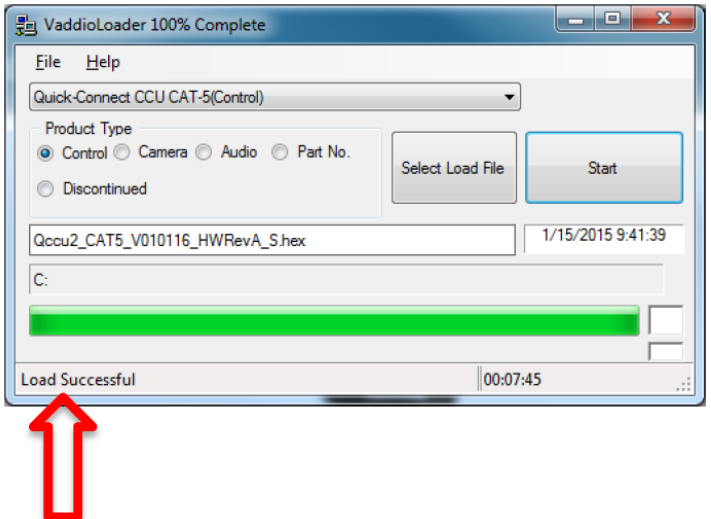

The Control firmware update will take 7 to 8 minutes. Do not disconnect the controller or stop the upload while it is loading

When the update finishes, the indicators clear, the progress bar is completely filled in, and the window displays a "Load Successful" message.

- 12. Disconnect power from the Universal CCU.
- 13. Disconnect the Universal CCU from the computer.
- 14. Connect power to the Universal CCU.

While you're waiting for the update to finish, you could try the following:

- Imagine that you have the power to create a new kind of weather. What would it be?
- Time yourself: How many animals can you name in three minutes?
- Of the animals that you named, which one has the best name?

### **If the update does not seem to run, or if you have any questions, call Tech Support at Vaddio. 763.971.4428 or 1-800-572-2011**

Vaddio is a brand of Legrand AV Inc. · [www.legrandav.com](http://www.legrandav.com/) · Phone 800.572.2011 / +1.763.971.4400 · Fax +1.763.971.4464 Email [av.vaddio.support@legrand.com](mailto:av.vaddio.support@legrand.com)

Visit us at <u>[support.vaddio.com](http://support.vaddio.com/)</u> for firmware updates, specifications, drawings, manuals, and technical support information, and more.

Vaddio is a registered trademark of Legrand AV Inc. All other brand names or marks are used for identification purposes and are trademarks of their respective owners. All patents are protected under existing designations. Other patents pending.

```
©2019 Legrand AV Inc.
```
A brand of Lilegrand®